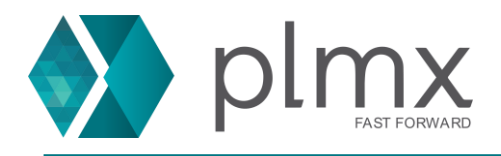

# **Download e Instalação do NX**

1-) Entre no site da Siemens através do link abaixo:

<https://support.sw.siemens.com/pt-BR/>

#### 2-) Escolha o NX na lista de produtos;

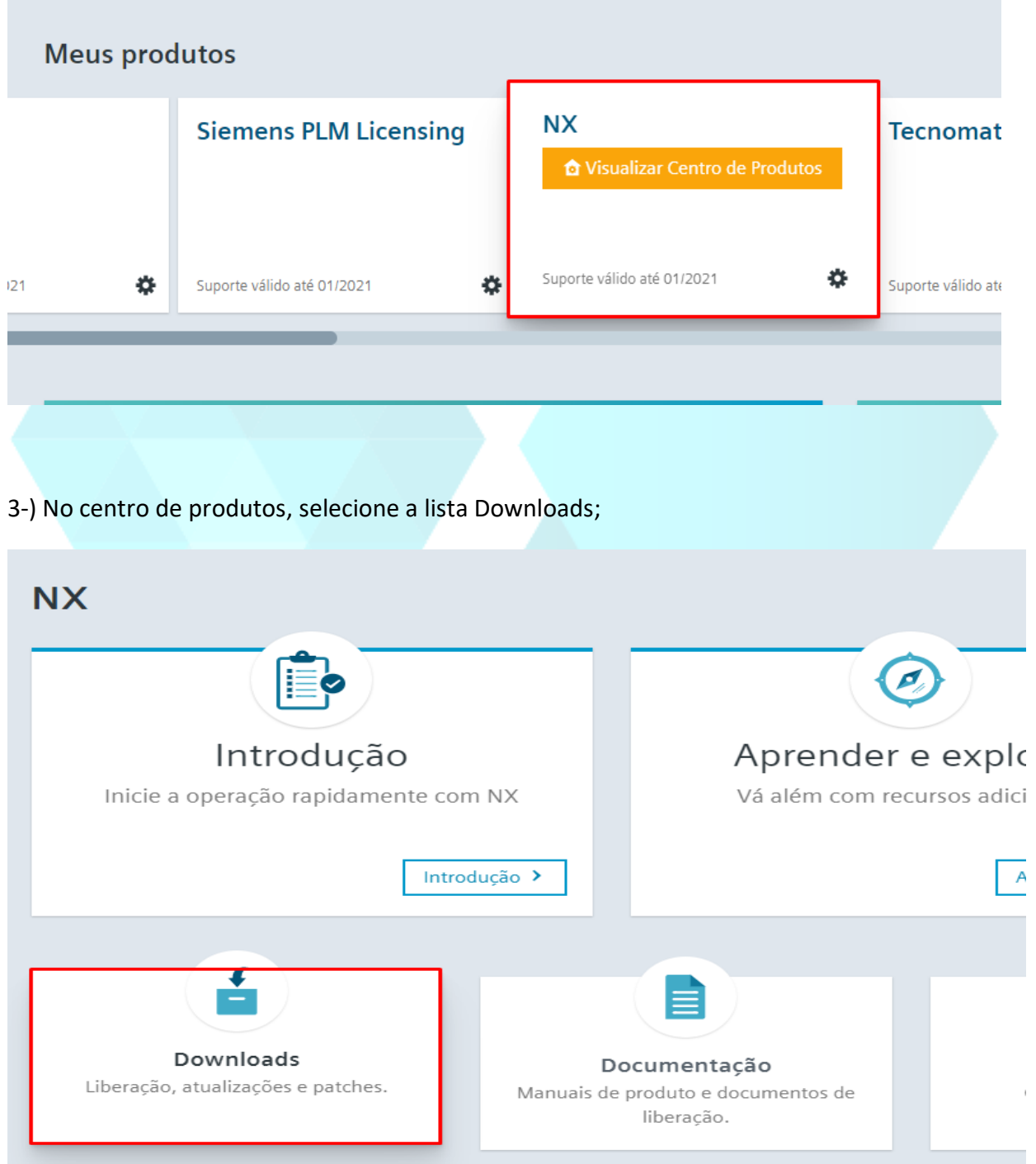

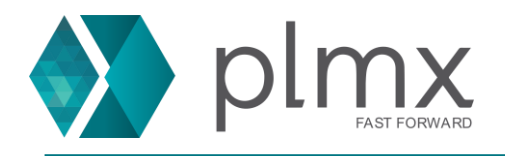

4-) Selecione uma versão na lista suspensa;

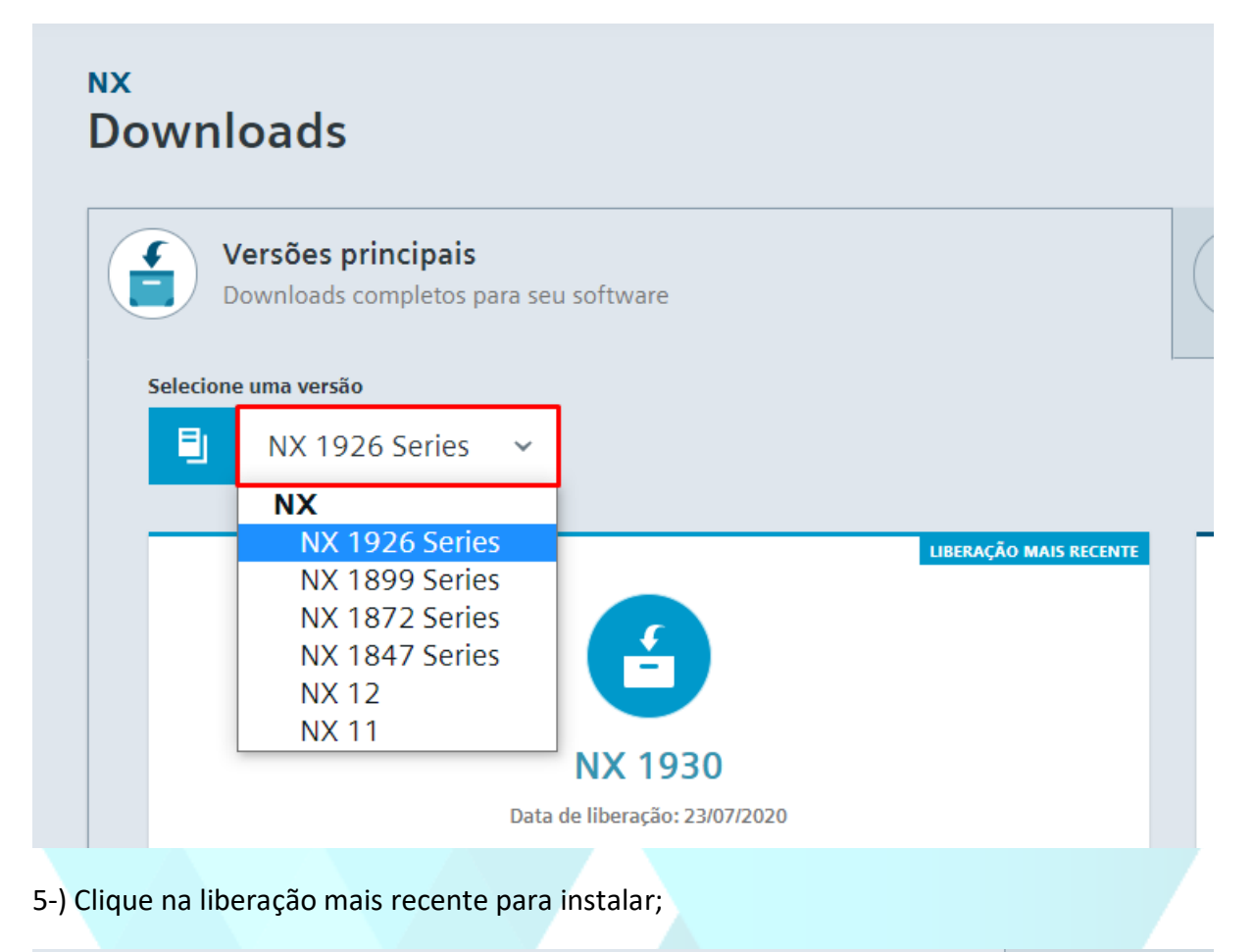

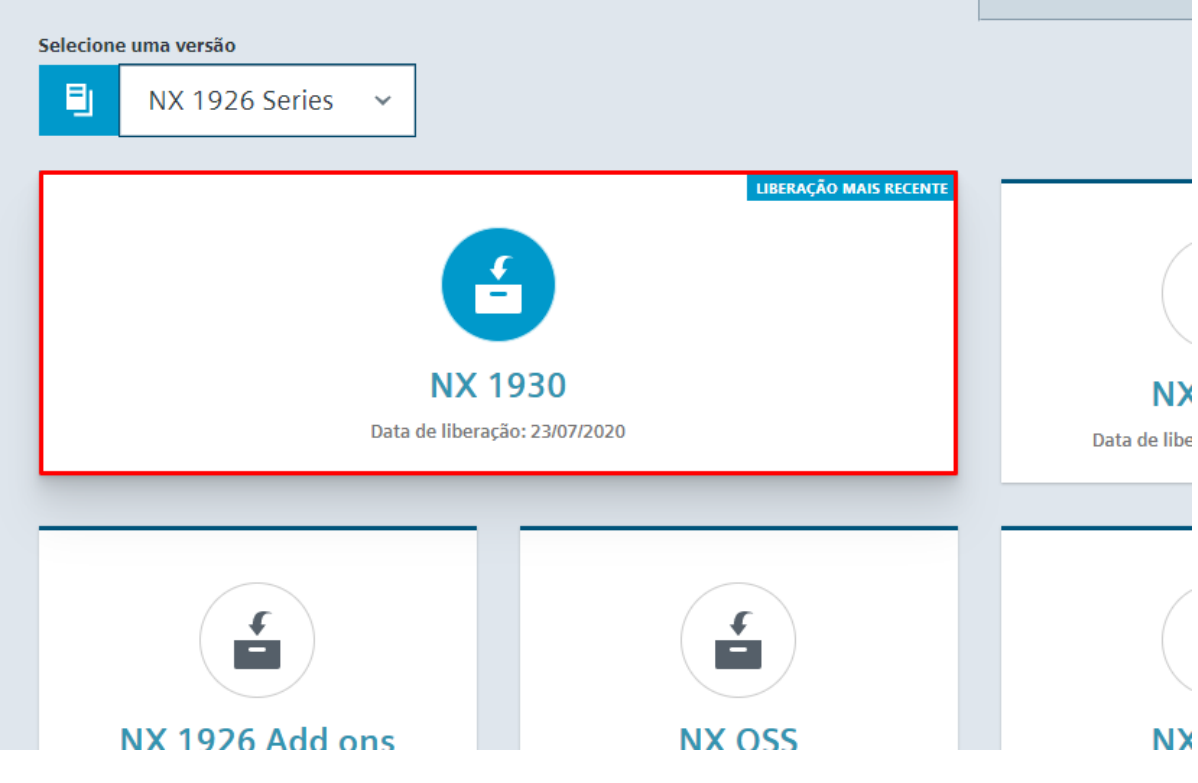

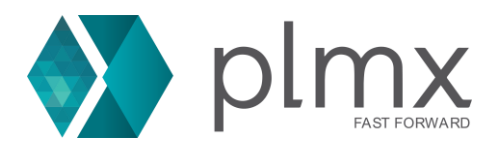

### 6-) Escolha o instalador a partir da lista. É possível identificá-lo pelo tamanho e formato do arquivo;

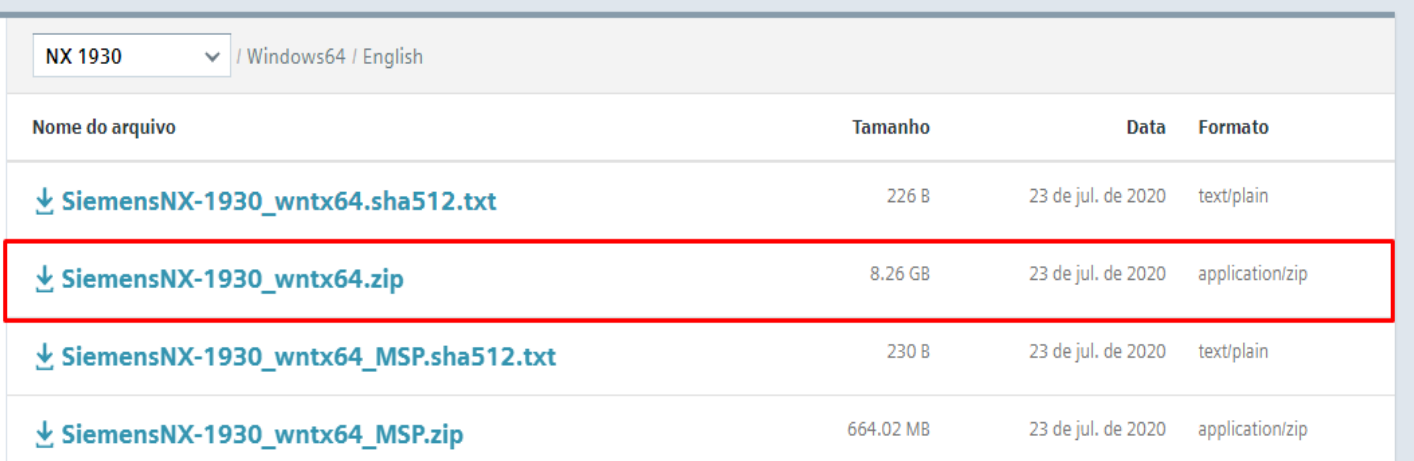

### 7-) Extraia os arquivos;

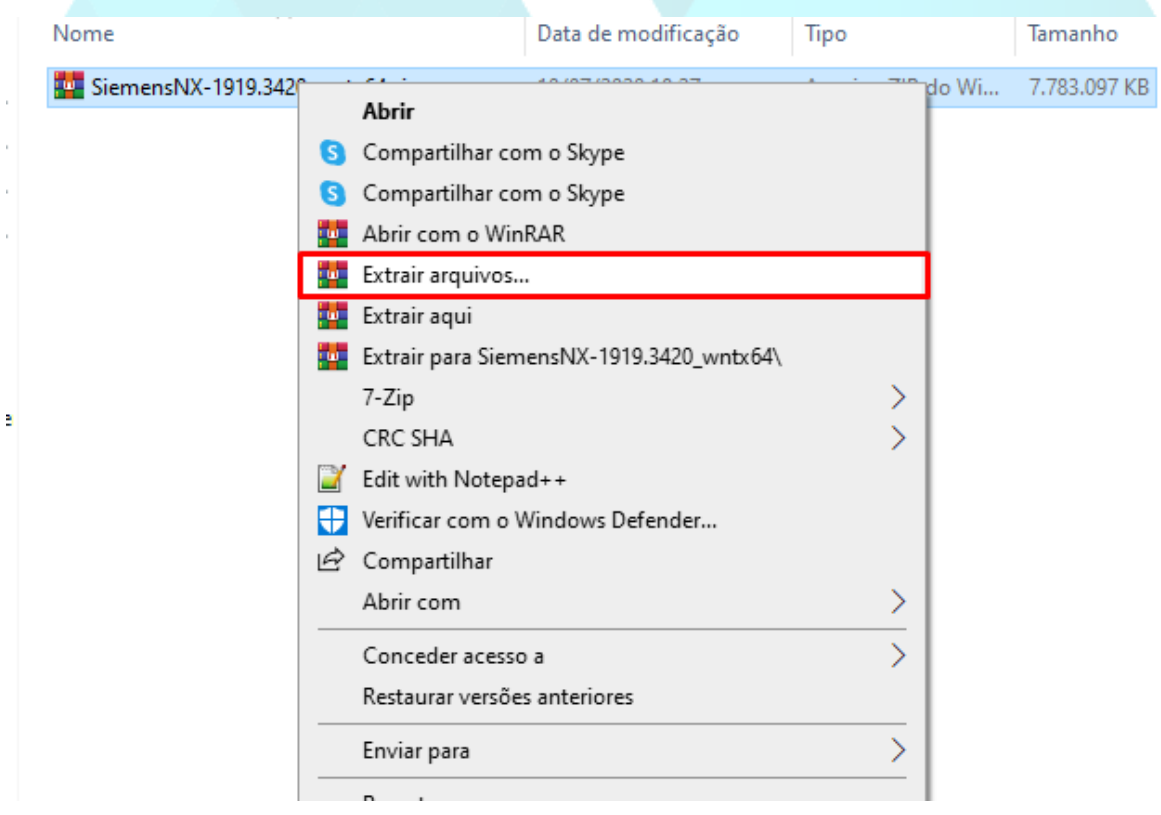

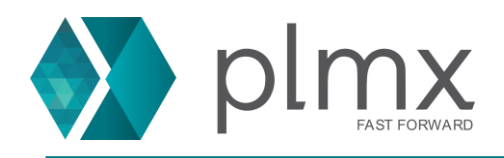

#### 8-) Execute o programa Launch.exe;

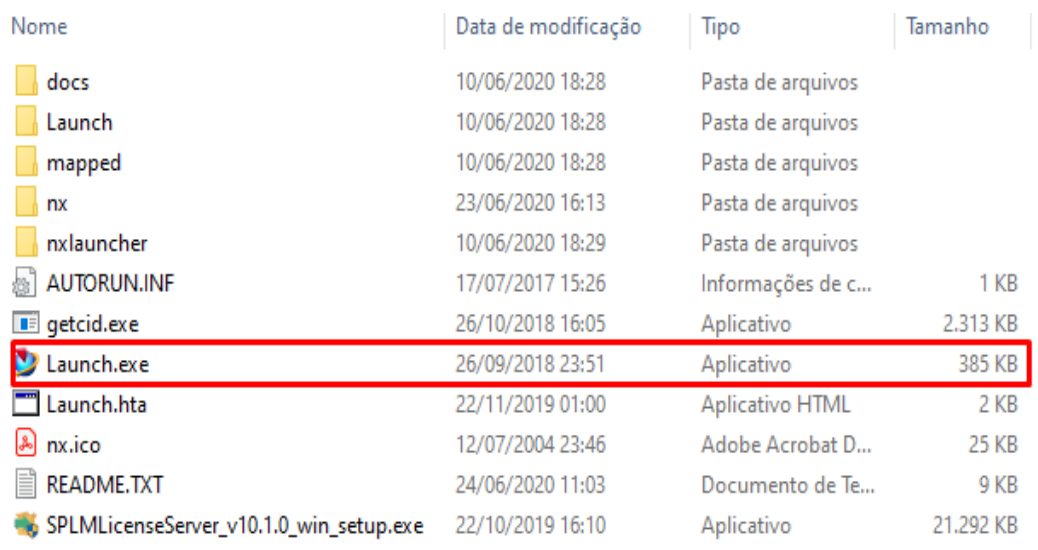

# 9-) Clique em Install NX;

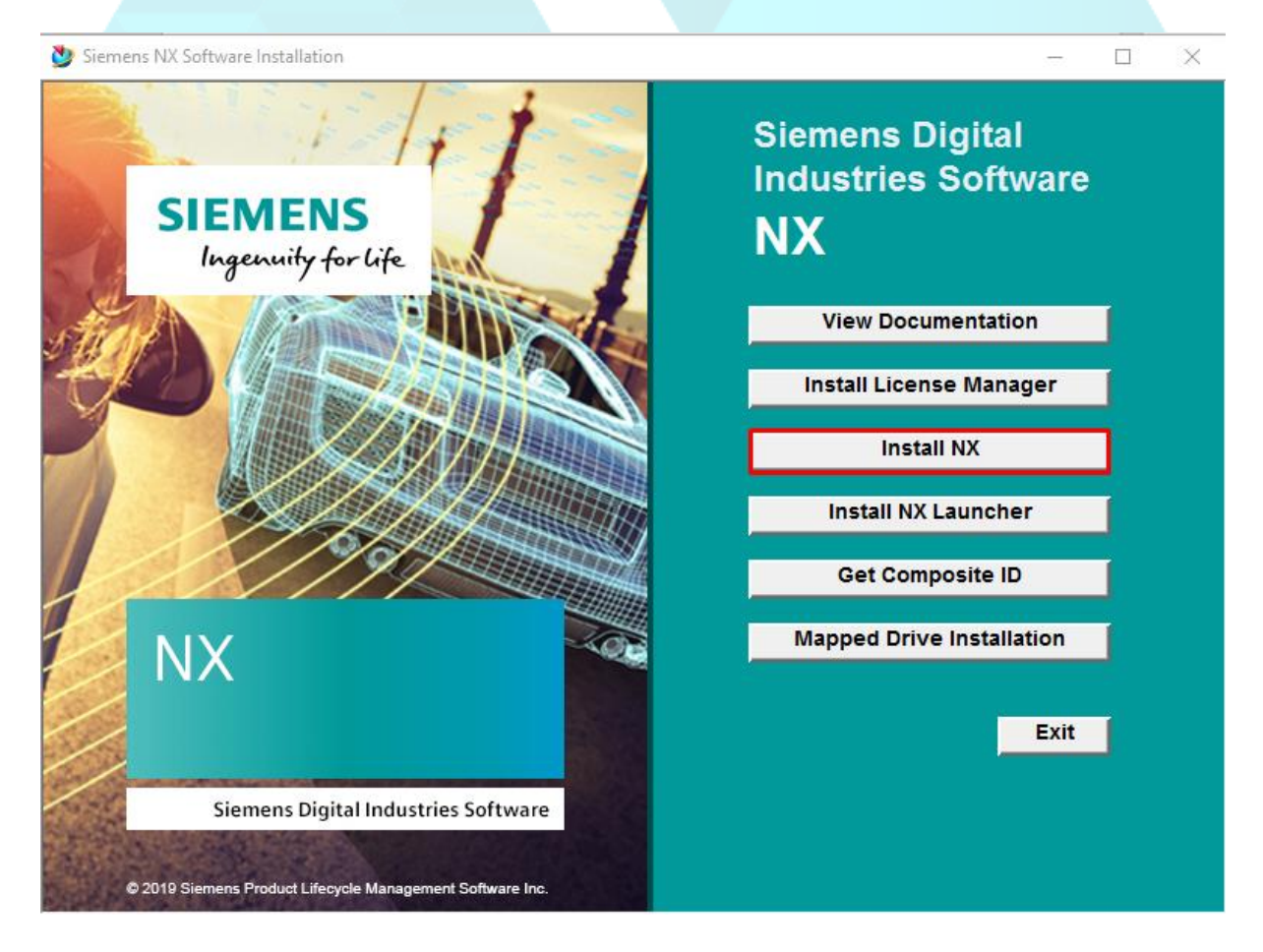

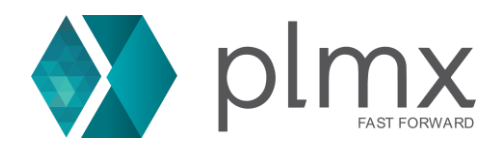

10-) Clique em [OK] para prosseguir com a instalação;

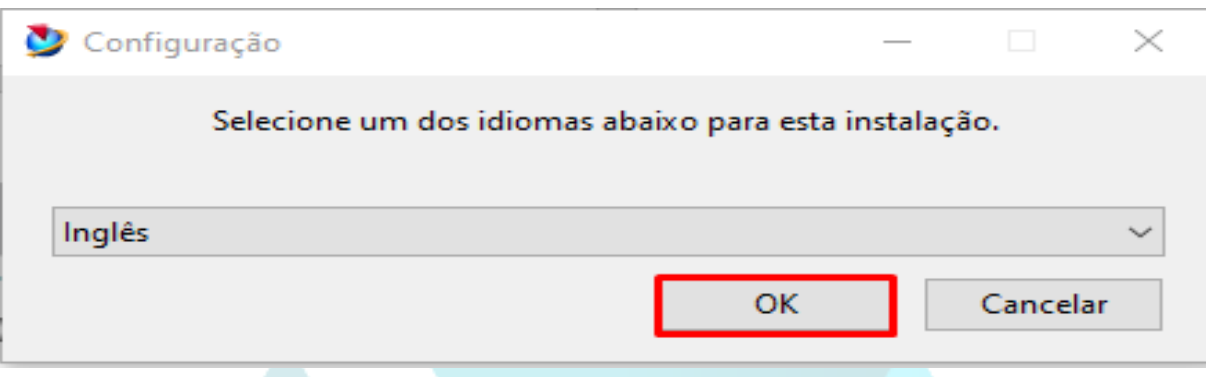

11-) Após o instalador computar o espaço necessário, clique em **Next**;

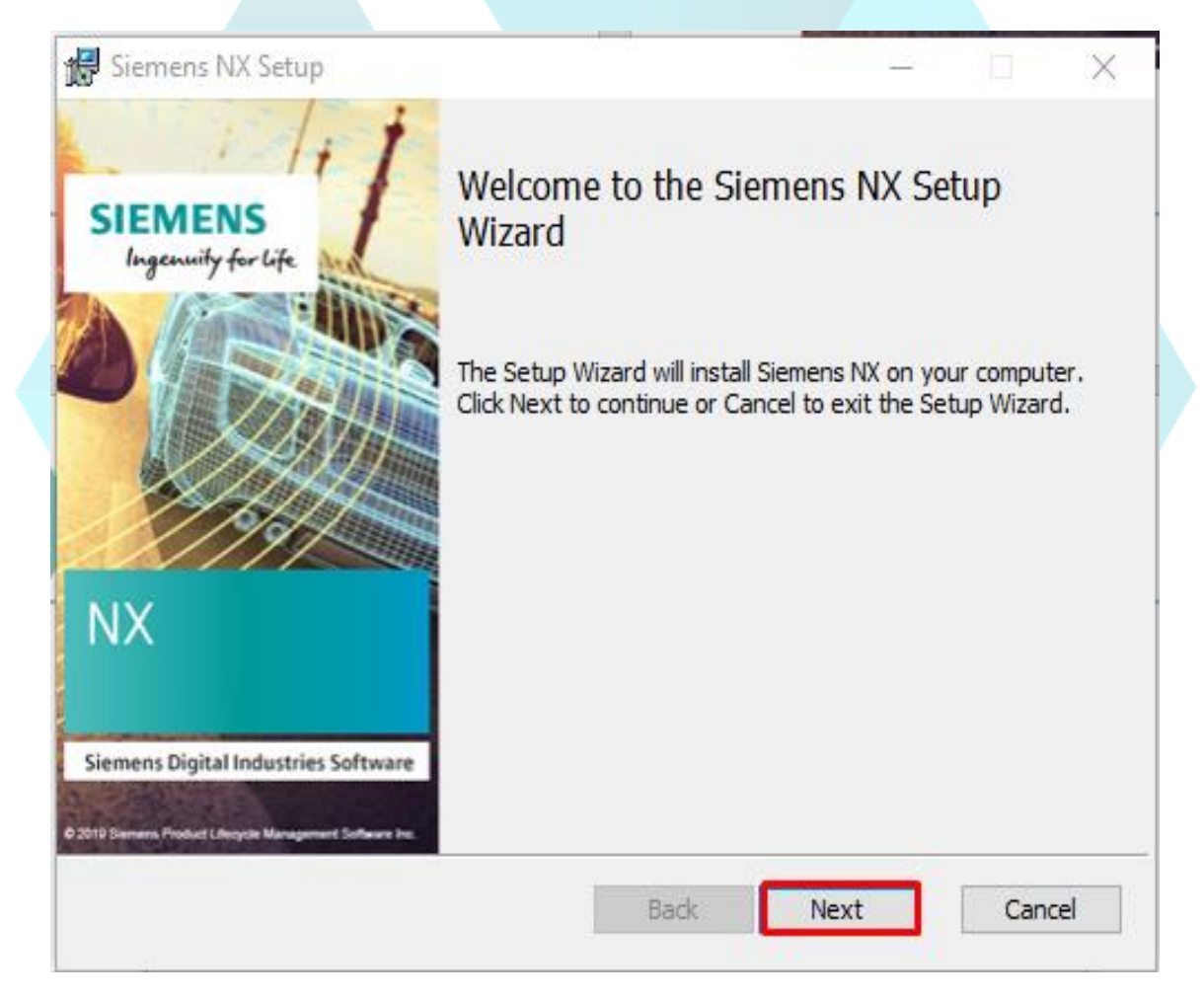

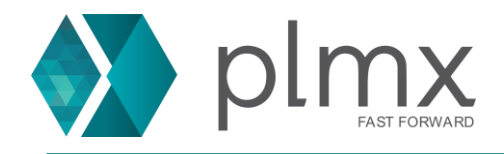

12-) Caso desejado, você pode desabilitar os Add-ons do NX nesta dela. Para instalação completa, clique em next;

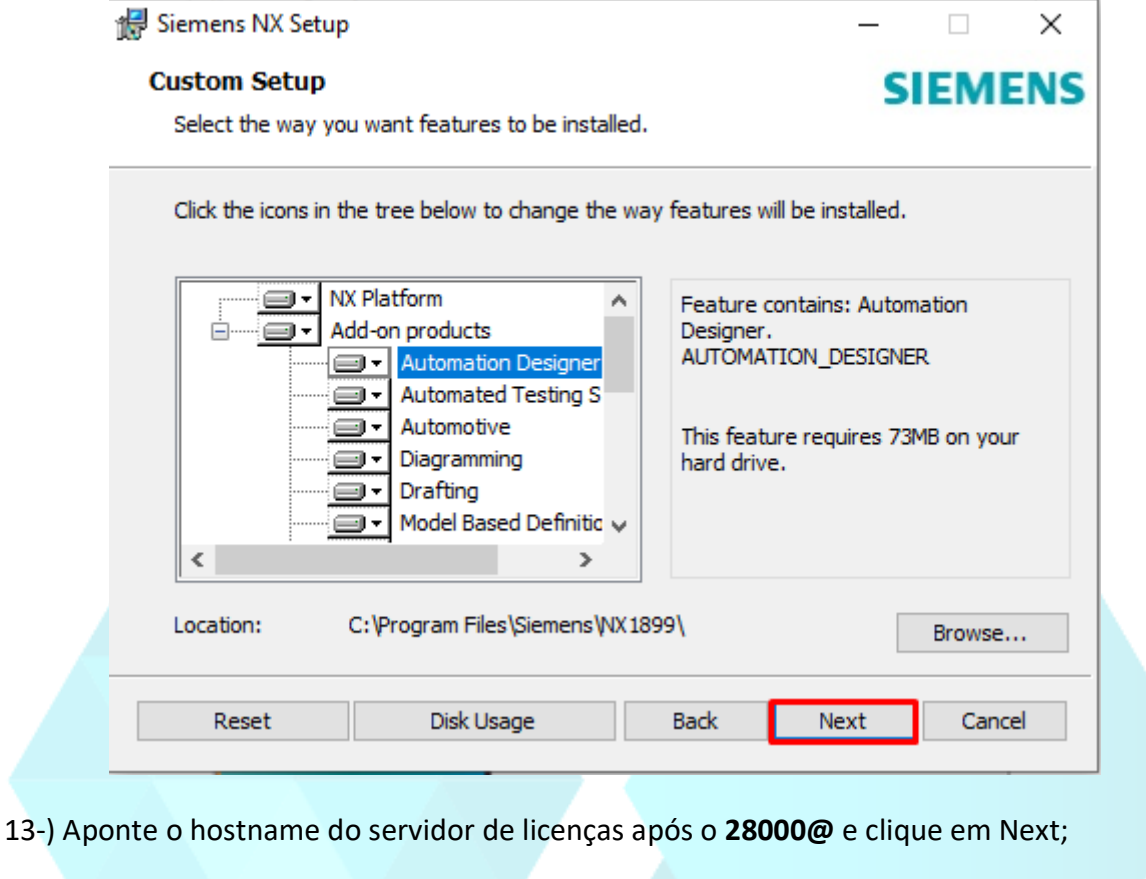

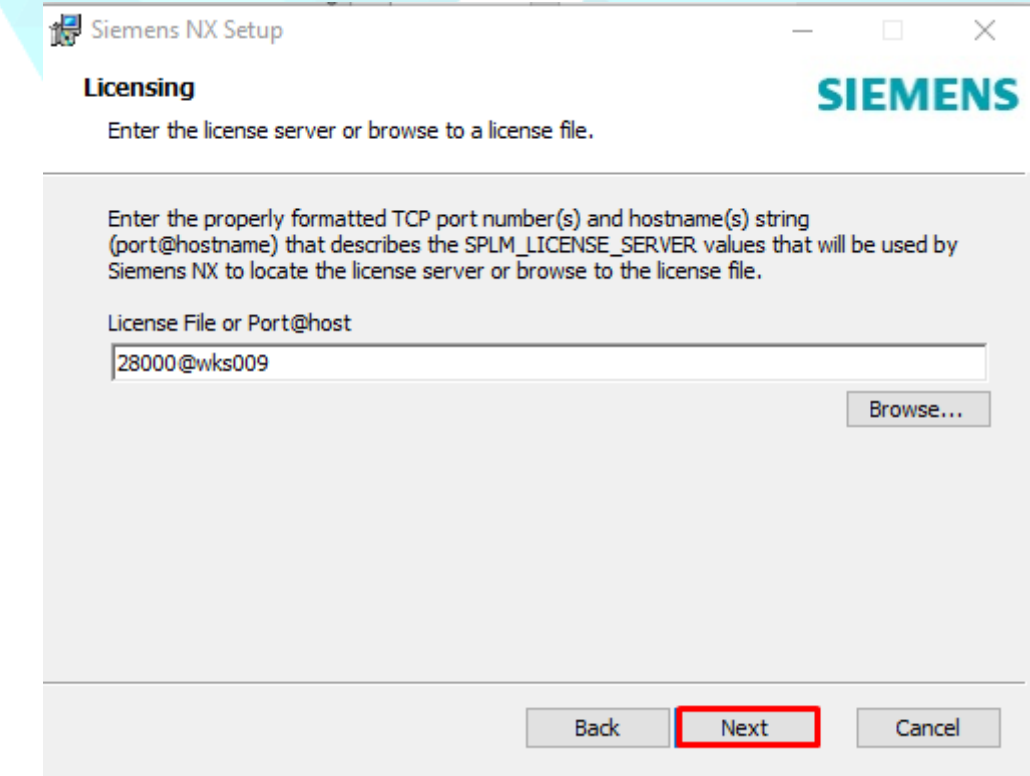

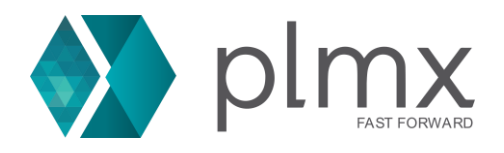

14-) Escolha o idioma do NX a partir da lista suspensa e clique em **Next**;

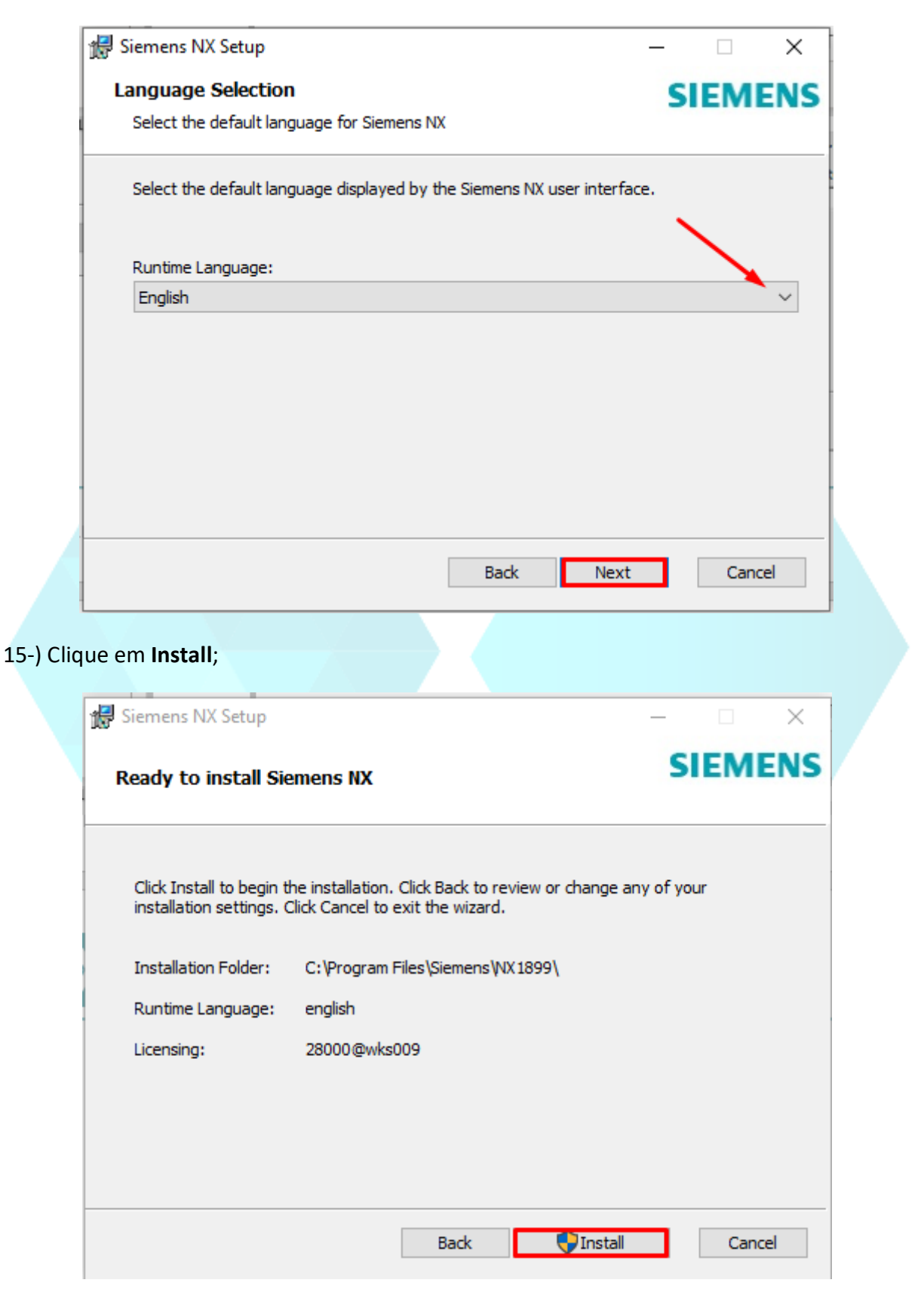

16-) Aguarde a conclusão da instalação e clique em **Finish**;